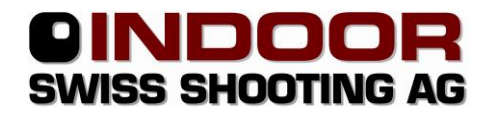

## **Anleitung Einrichtung Datenschnittstelle VereinsWK <-> SiusData**

### V1.9

Das Programm *VWKRes* ermöglicht die automatische Resultatverarbeitung zwischen *VereinsWK* und *SiusData*.

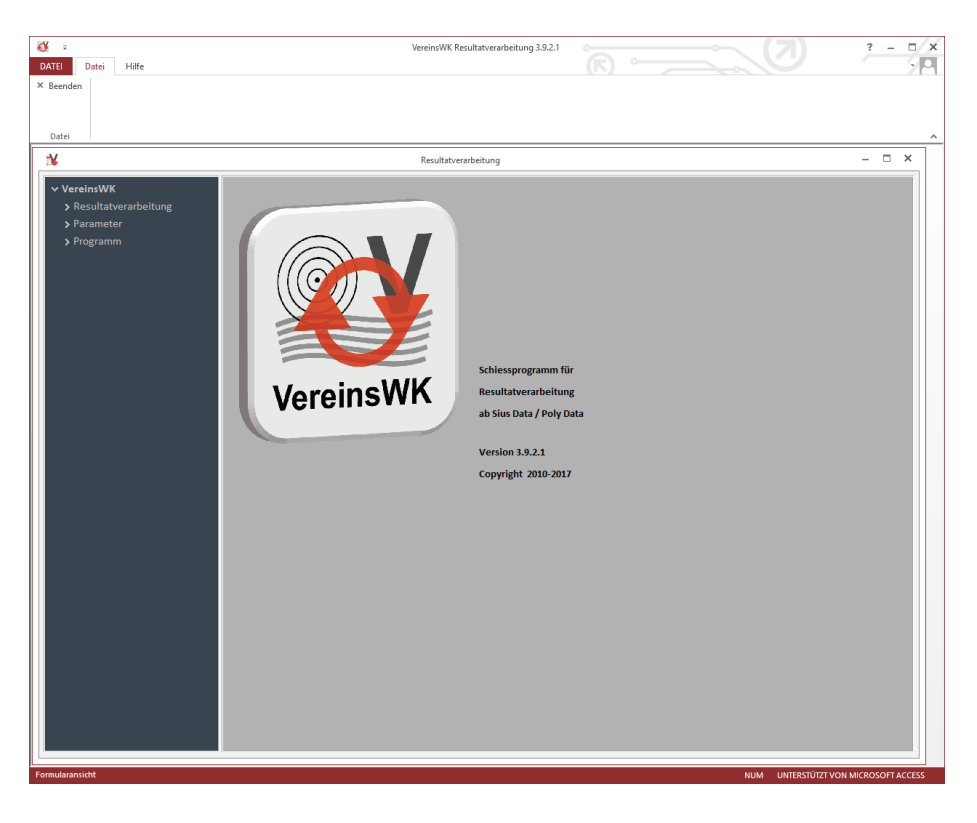

#### **Voraussetzungen:**

- Separater Computer für SiusData Die Bildschirmausgaben müssen überwacht werden können. Es wird daher nicht empfohlen, den Computer gleichzeitig für SiusView einzusetzen.
- SiusData funktionsfähig im Verzeichnis C:\Sius installiert. Grundkonfiguration der Sius-Anlage sowie von SiusData muss vorhanden sein.
- Alle Rechner miteinander vernetzt, so dass auf die Dateifreigabe des Haupt-Rechners schreibend zugegriffen werden kann
- Weitere Computer mit VereinsWK- Grundinstallation

**Die in dieser Anleitung beschriebenen Datei-Pfade sind einzuhalten, da sonst ein fehlerfreier Betrieb nicht gewährleistet ist.**

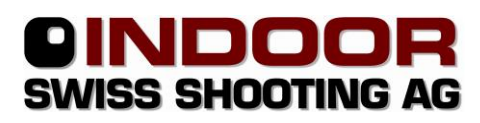

#### **Einrichten des Programmes "VWKRres"**

1. Aktuelles VereinsWK-Setup von [www.vereinswk.ch](http://www.vereinswk.ch/) installieren. Dabei die Option "VWKRes Schnittstelle zu SiusData" auswählen.

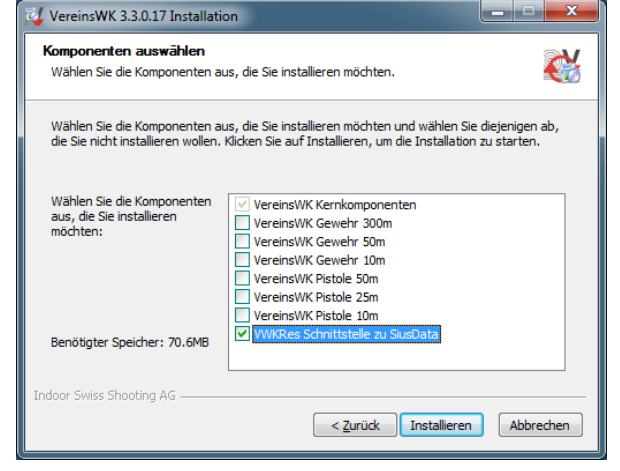

- 2. SiusData starten mit
	- a. "Neuer Wettkampf eröffnen und alle Daten in den Monitoren LÖSCHEN"
	- b. "shooters.csv löschen" anhaken
	- c. Dateiname FestTag.csv (z.B. Testschiessen1.csv)

*Schritt e. und f. können auch mit Funktionstasten ausgeführt werden (Seite 6)*

- d. Bei allen Scheiben den Code "Schützennummer nötig Ein" (**9907740147)** einstellen. Dies kann auf einer Funktionstaste in SiusData konfiguriert und auf allen Scheiben gleichzeitig aktiviert werden. Siehe dazu Anleitung von SiusData bzw. *Konfiguration von SiusData*.
- e. Bei allen Scheiben den Code "Wiederholen freigeben aus" (9907710077) einstellen. Dies kann auf derselben Funktionstaste wie "Schützennummer nötig Ein" in SiusData konfiguriert werden.

Beschreibung von Sius:

Nach einem geschossenen Programm ändert das Kontrollmenü automatisch. Wenn der Status auf 'Stopp' wechselt, erscheint ein neuer Knopf 'Wiederholen'. Es gibt Anlässe, bei welchen ein Schütze ein Programm nur einmal schiessen darf. Damit erneut geschossen werden darf, muss zwingend die Schützennummer erneut eingegeben werden. In diesem Fall muss die Freigabe für 'Wiederholen' gesperrt werden.

- 3. VWKRes über Verknüpfung starten
	- a. Neue Resultatsverarbeitungs-Datei erstellen:
		- *Programm -> Programmsteuerung -> neue Resultatsverarbeitung*
		- Benutzer und Lizenz eingeben
		- Verzeichnis für neue Datenbank eingeben (C:\VereinsWK\Daten\VWKRes)
		- Datenbankname eingeben (z.B. ResDBMeinVerein)
		- Anlassnamen eingeben, Jahr eingeben, Disziplin eingeben
		- "DB erstellen" anklicken

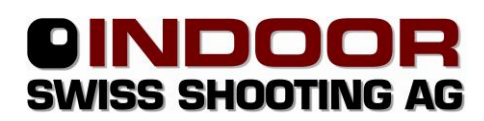

#### b. Datenbanken und Dateien verbinden:

- *Programm ->Programmsteuerung -> Programm und DB*
- *Datenbank Resultatverarbeitung* markieren
- *Datenbank verbinden* anklicken
- Datei C:\VereinsWK\Daten\VWKRes\ResDBMeinVerein.accdb öffnen
- *SiusData / PolyData Resultatsexport File* markieren
- *- SiusData / PolyData verbinden* anklicken
- Datei C:\Sius\SiusData\FestTag.csv öffnen
- *- SiusData / PolyData Schützen-Export* markieren
- *SiusData / PolyData verbinden* anklicken
- Verzeichnis C:\Sius\SiusData\Data auswählen
- *Datenbank Schützenfest* markieren
- *- Datenbank verbinden* anklicken
- Festdatenbank via Netzwerkfreigabe vom Haupt-VereinsWK-Rechner verbinden

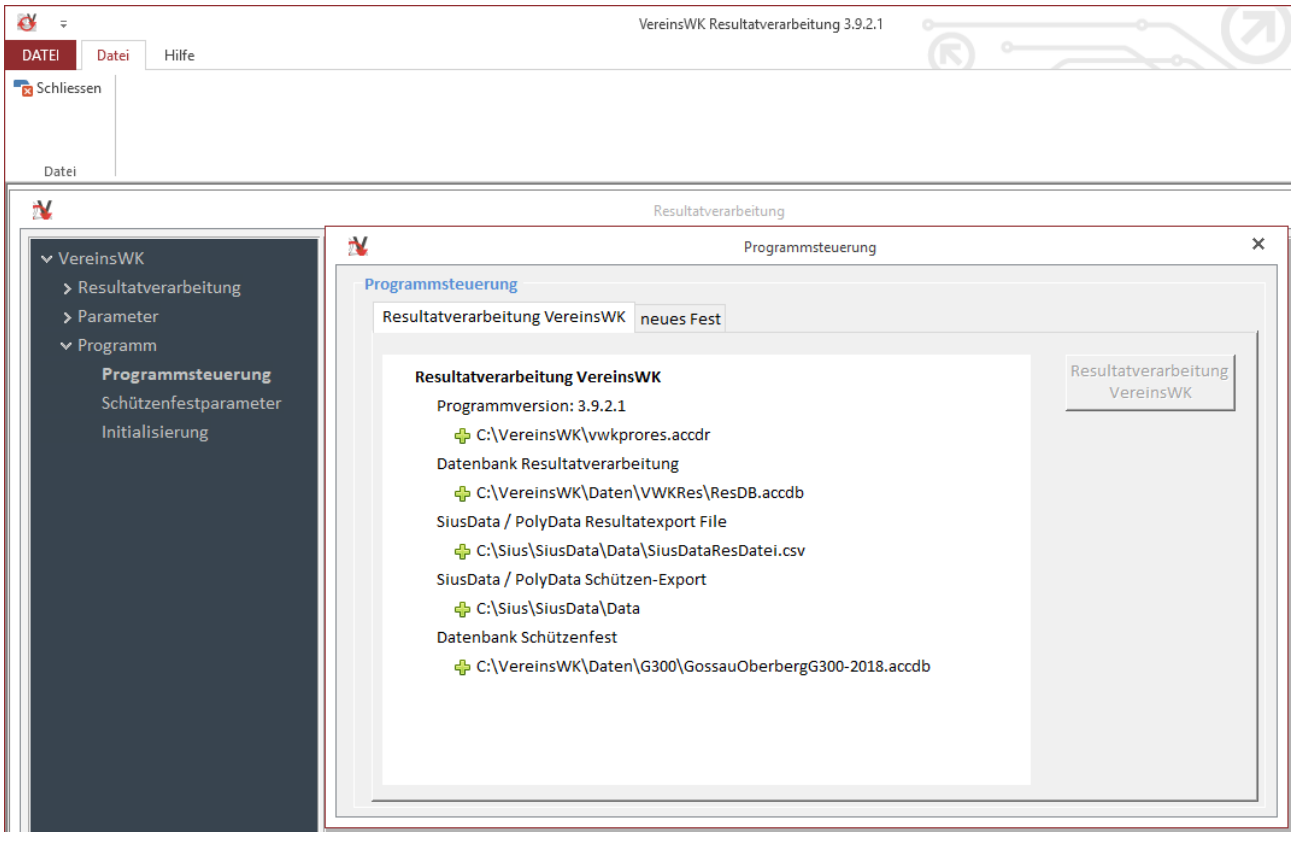

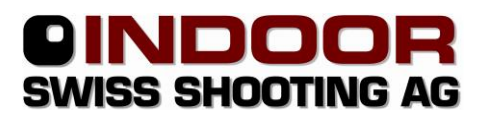

- c. Parameter für Resultatverarbeitung definieren (soweit notwendig) - Beste Schüsse 100er-Wertung
	- Sub-Total
- d. Programm initialisieren
	- *Programm -> Initialisierung Programm* öffnen
	- Meldung mit *OK* bestätigen

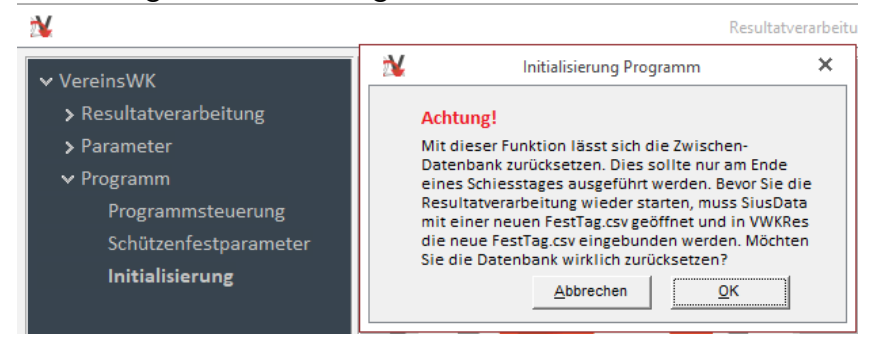

- e. Resultatverarbeitung starten
	- *Resultatverarbeitung -> Resultatverarbeitung* öffnen
	- Intervall einstellen (Empfehlung: 60-120 Sekunden, je nach Auslastung, Leistung der Computer und Grösse der Gesamtinstallation)
	- Verarbeitung starten

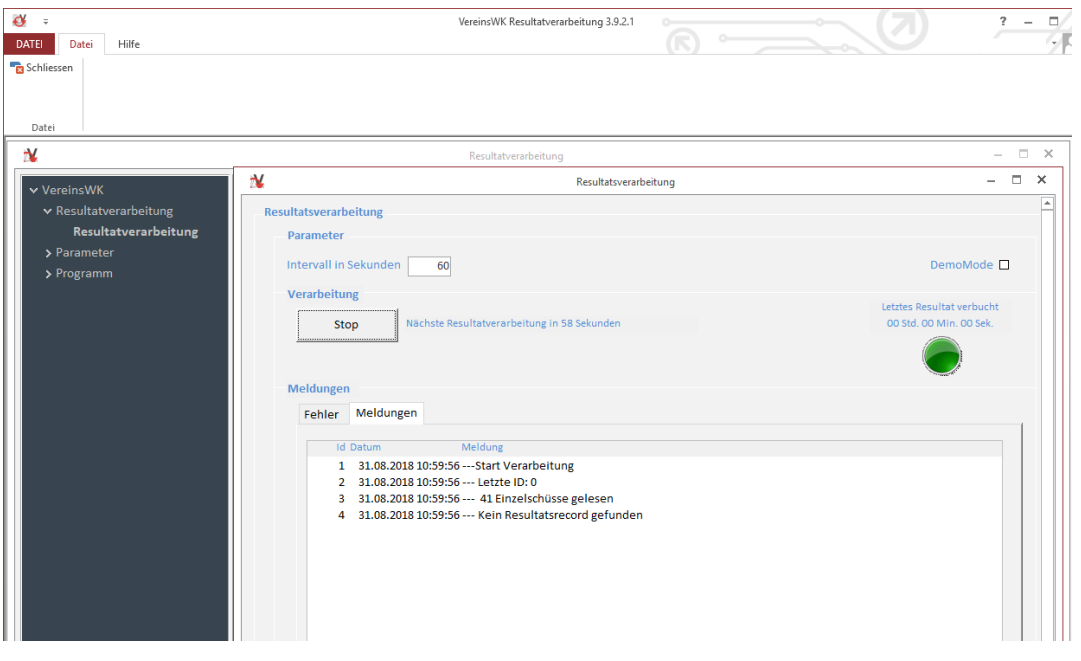

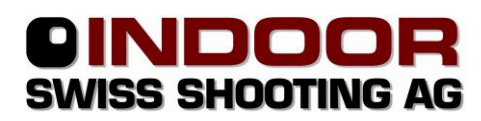

#### **Weitere Vorbereitungen**

- 1. Für jeden Stich muss ein eigener Stich-Barcode mit BarcodeLibrary von Sius erstellt werden. Dabei ist unbedingt die "Externe Nummer" zu vergeben. Diese muss mit der "Stich"-Nr. von VereinsWK übereinstimmen. Mit Hilfe dieser Nummer werden die Resultate den richtigen Stichen zugewiesen
- 2. Probe-Stiche erhalten grundsätzlich die Externe Nummer 99, damit sie nicht verarbeitet werden.
- 3. Die externe Nummer darf zwischen 1 und 799 liegen. Ab 800 werden Spezialfunktionen bei der Verarbeitung ausgeführt.

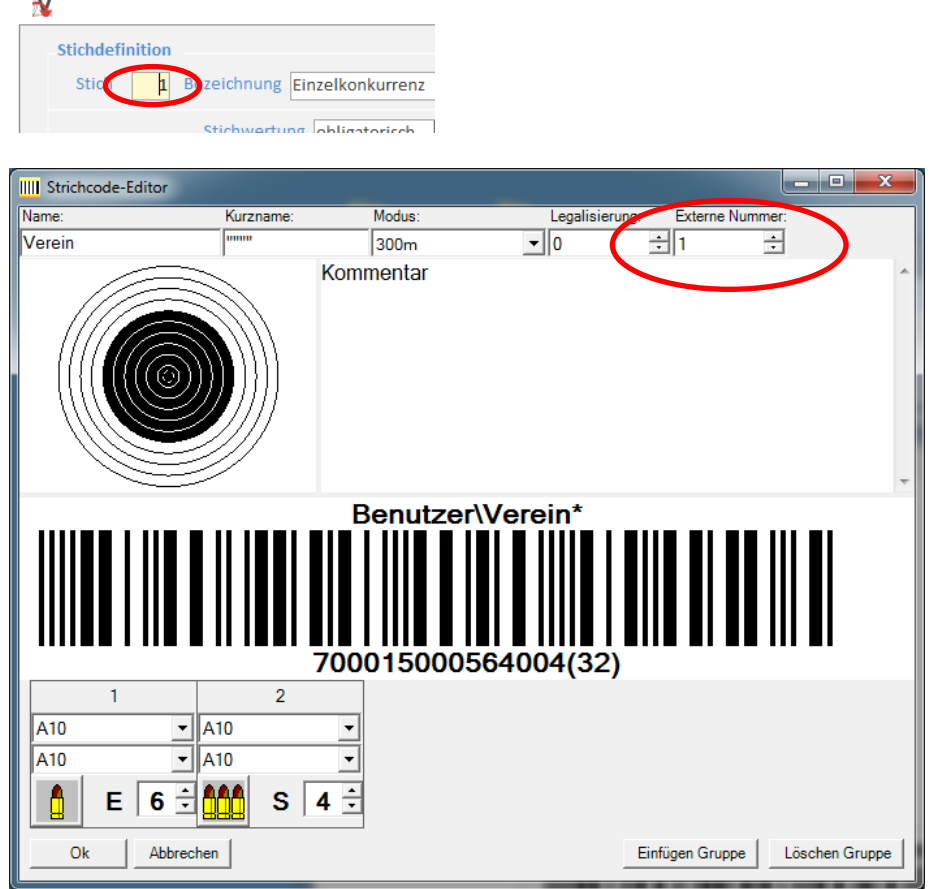

#### **Bedienung im Stand**

- 1. Der Warner liest immer zuerst den Barcode des Schützen ab Standblatt ein (entspricht der Lizenznummer mit Zusätzen).
- 2. Danach liest der Warner den Stich-Barcode ein.

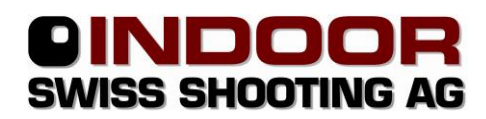

#### **Konfiguration von SiusData**

Die Konfiguration der Trefferanzeigen kann komfortabel über Funktionstasten vorgenommen werden.

Erstellen Sie dazu zwei Funktionstasten in *Einstellungen->Funktionstasten konfigurieren* mit folgendem Inhalt:

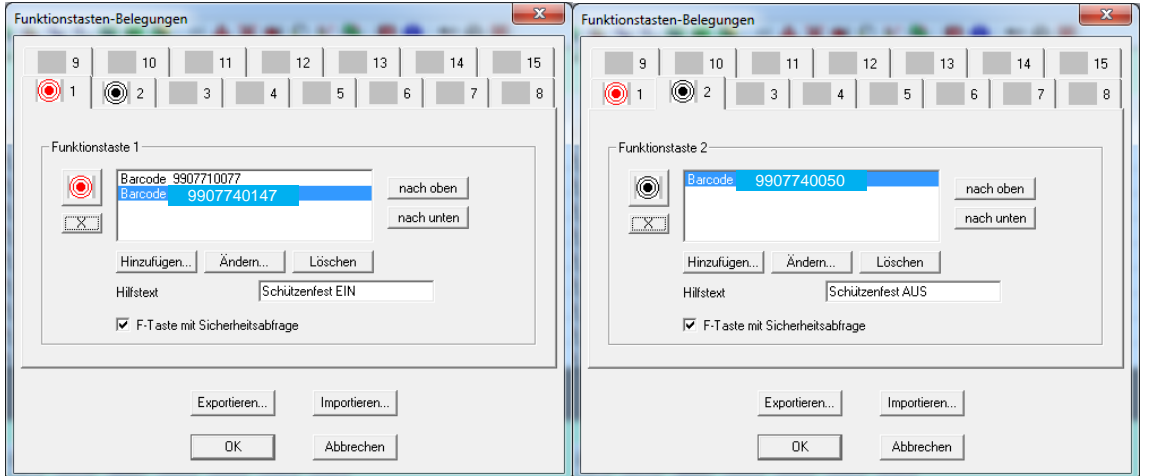

Anschliessend können auf den aktivierten Scheiben bequem die Befehle mit einem Klick ausgeführt werden. Selbstverständlich können Sie die Funktionstasten nach Belieben mit eigenen Befehlen ergänzen.

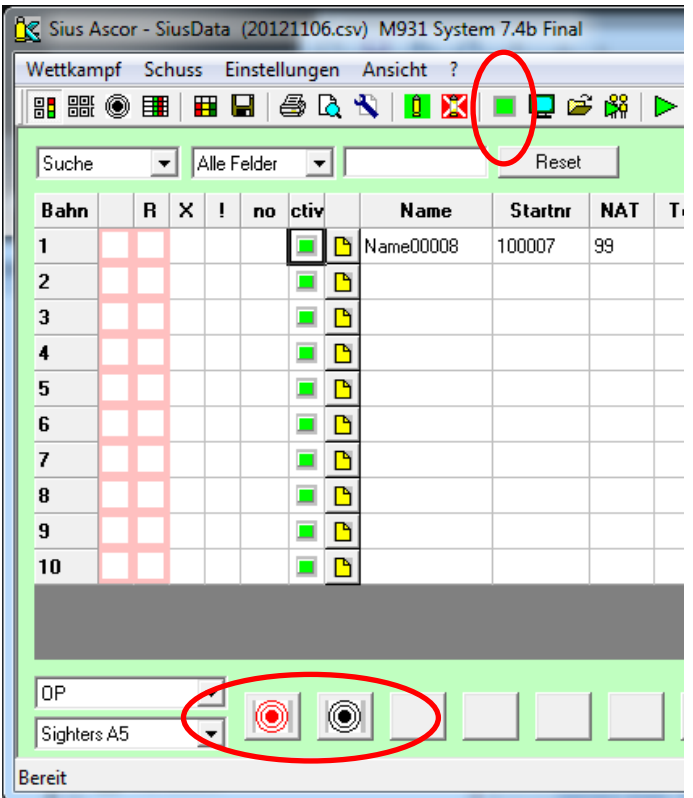

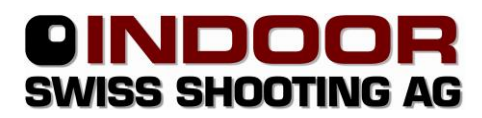

#### **Testen mit dem Demo-Modus**

Auf den Sius-Scheiben können im dem Demo-Modus mit der Taste "0 Ins" Schüsse eingefügt werden. Damit diese Demo-Schüsse zum Testen verarbeitet werden, muss VWKRes mit aktiviertem Demo-Mode arbeiten.

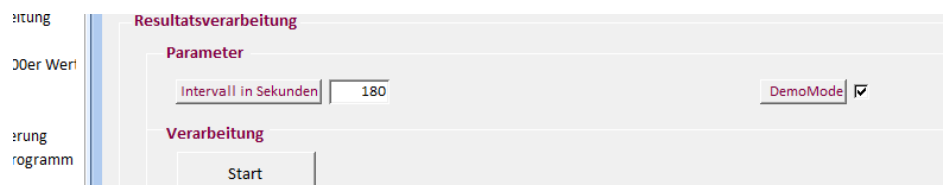

- **Nach der Testphase muss unbedingt die ResDB.accdb initialisiert werden!**

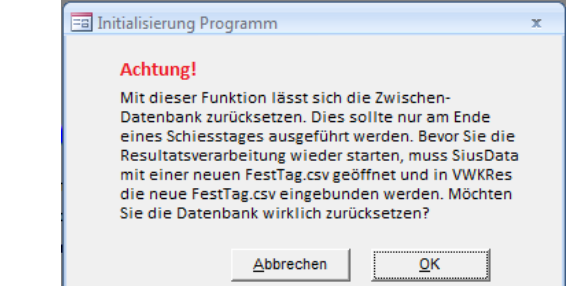

- SiusData muss mit "Neuer Wettkampf eröffnen und alle Daten in den Monitoren LÖ-**SCHEN" und einer neuen "FestTag.csv" gestartet werden.**
- **Die Test-Resultate in VereinsWK der betreffenden Schützen müssen gelöscht werden.**
- **Anschliessend kann die Resultatverarbeitung wieder gestartet werden.**

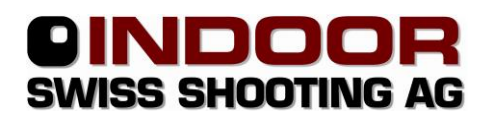

#### **Nach jedem Schiesstag**

1. Scheibencode "Schützennummer nötig Aus" (**9907740050)** einstellen. Damit ist der normale Schiessbetrieb wiederhergestellt, ohne dass eine Schützen-Nr. verlangt wird.

*(kann auch über Funktionstasten ausgeführt werden, siehe Seite 6)*

- 2. Resultatsverarbeitung stoppen
- 3. VWKRes beenden
- 4. Ev. SiusData mit neuem Wettkampf starten

### **Vor jedem Schiesstag**

- 1. SiusData starten mit
	- a. "Neuer Wettkampf eröffnen und alle Daten in den Monitoren LÖSCHEN"
	- b. "shooters.csv löschen"
	- c. Neuer Dateiname FestTag.csv (z.B. Testschiessen2.csv)
- 2. Bei allen Scheiben Scheibencode "Schützennummer nötig Ein" (**9907740147)** einstellen

*(kann auch über Funktionstasten ausgeführt werden, siehe Seite 6)*

- 3. VWKRes starten
	- a. FestTag.csv verbinden (in C:\Sius Ascor\SiusData\Data)
	- b. Programm initialisieren
		- *Programm -> Initialisierung Programm* öffnen
		- Meldung mit *OK* bestätigen

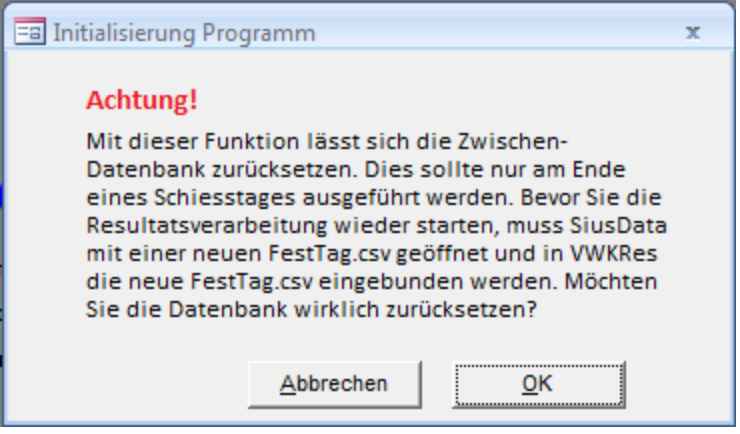

c. Resultatverarbeitung mit Intervall von z.B. 60 Sekunden starten

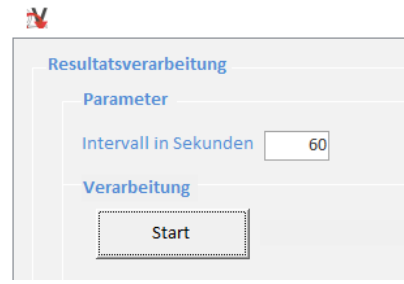

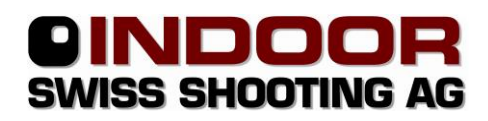

#### **Informationen zu einzelnen Dateien und Verzeichnissen**

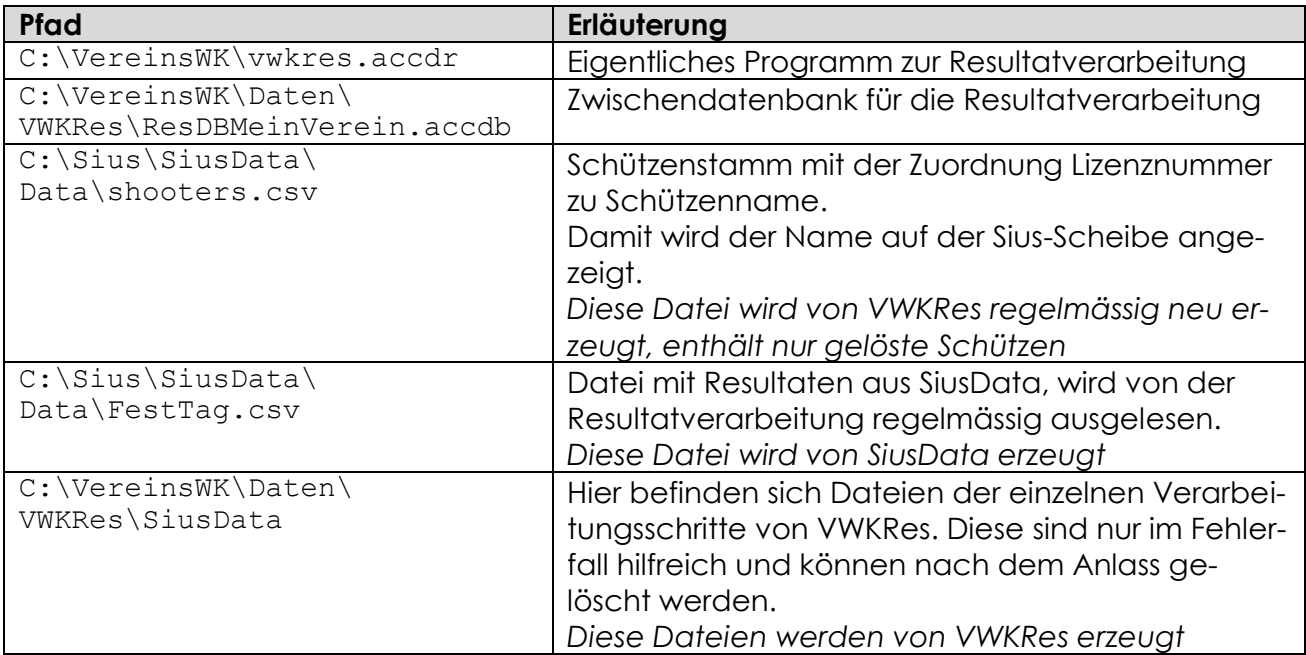

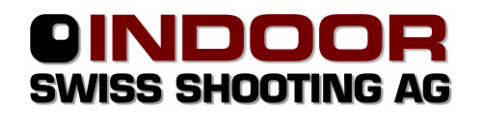

# **Systemaufbau VereinsWK mit SiusData-Schnittstelle**

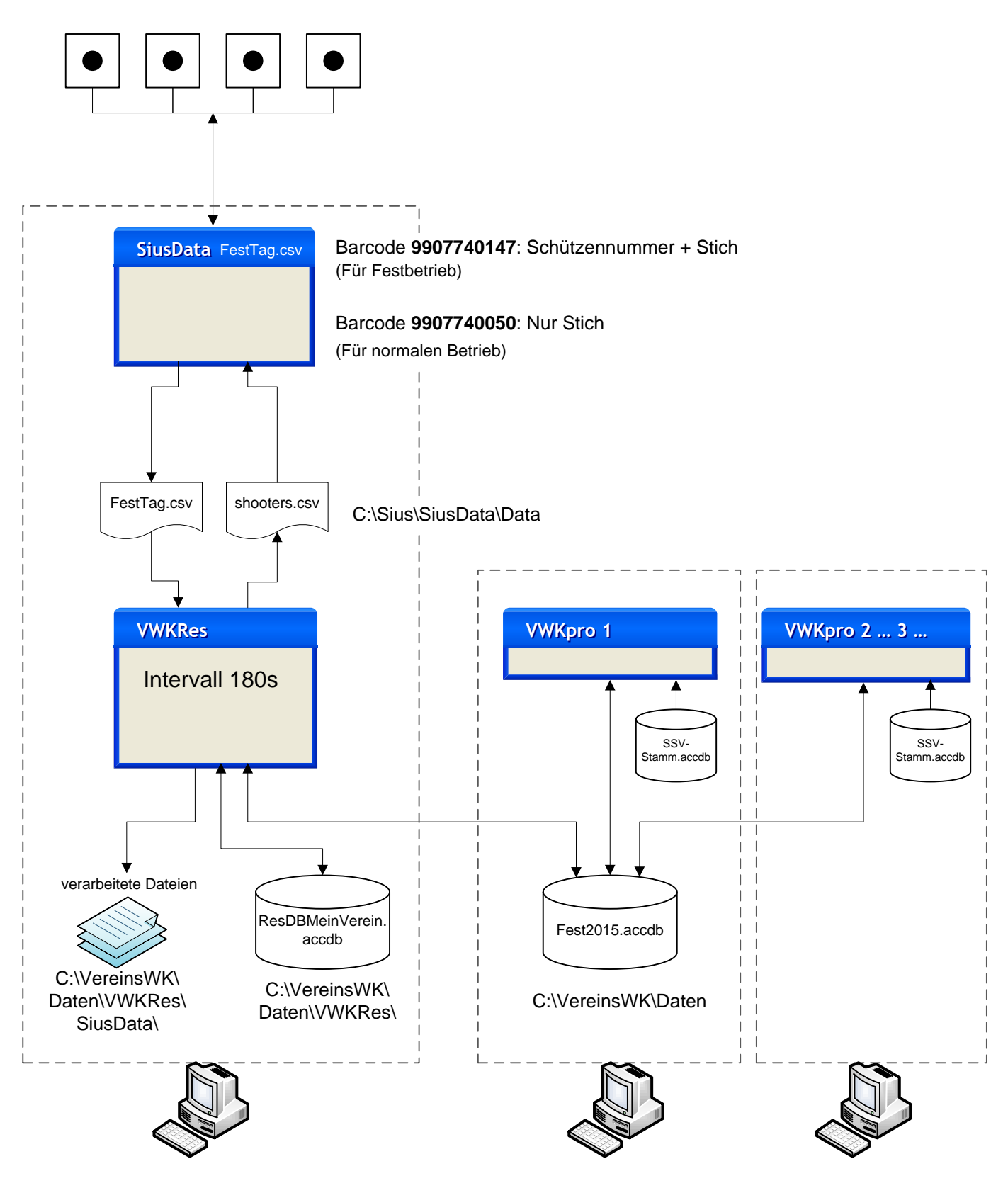